# *Exercise 5 Projection Manipulation*

The Arc Map software has extensive capabilities that enable manipulation of map projections. The program enables two different approaches to altering the projection of the maps that you make:

- 1. Use the projection manipulation capabilities of the Arc Toolbox program to create a new data layer by re-projecting an existing layer. Before you can project a layer in this way the current projection must have been identified by using the projection definition capabilities of the Toolbox. In this case you create a completely new data layer. Use this approach when you wish to achieve maximum accuracy and will be building a permanent database that requires the projection or coordinate system into which you are projecting the existing layer. This is a topic treated in detail in the introductory and advanced GIS courses.
- 2. Project the Data Frame. In this case, you load one or more layers into a Data Frame and then open the Data Frame Properties dialog where you can specify a coordinate system for all layers in the frame. Before you can do this you or someone else must have identified the projection or coordinate system of all of the data layers you load into the Data Frame. In this instance you do not create a new data layer, but simply project the data layers "on the fly." Use this approach if you merely wish to display the layers in the projection. This is the approach we will use here.

In this workshop you will work with two databases: one that contains a shapefile depicting the outlines of the states of the United States and another that depicts the countries of the world. In both cases you will load a map document file that depicts the cartographic data layers in global coordinates. Your task will be to use the Data Frame projection capabilities of Arc Map to create new views of the data layers . The following tables summarize the datasets with which you will be working.

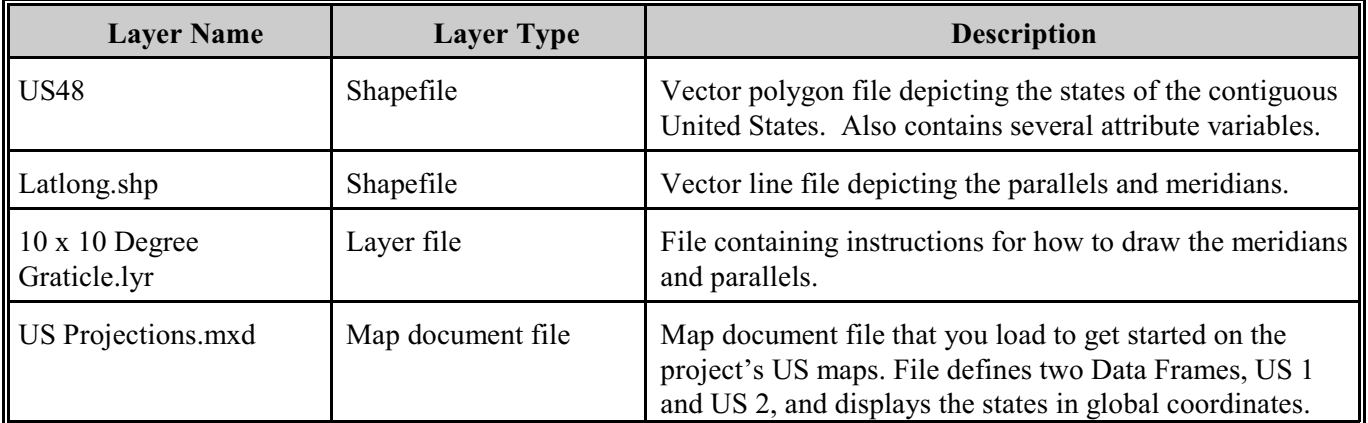

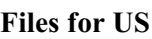

#### **Files for World**

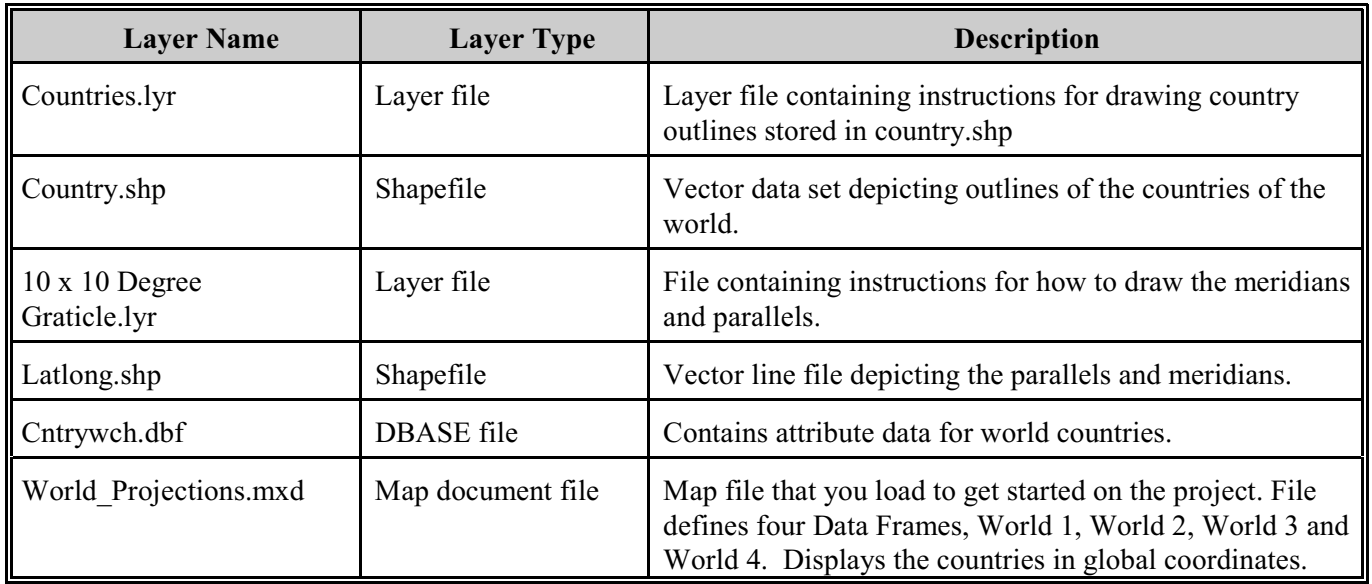

# **Steps to Get Started with Project**

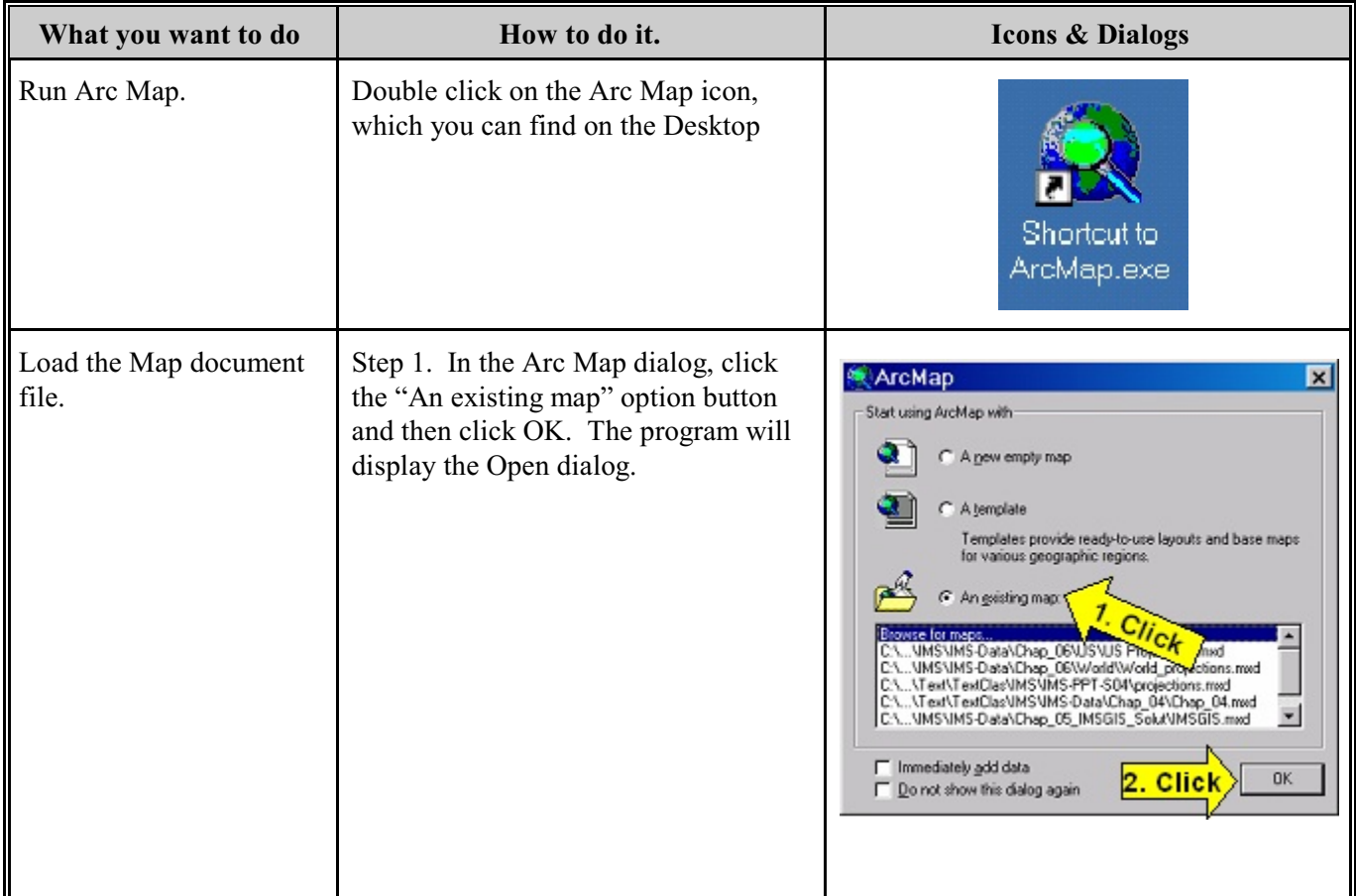

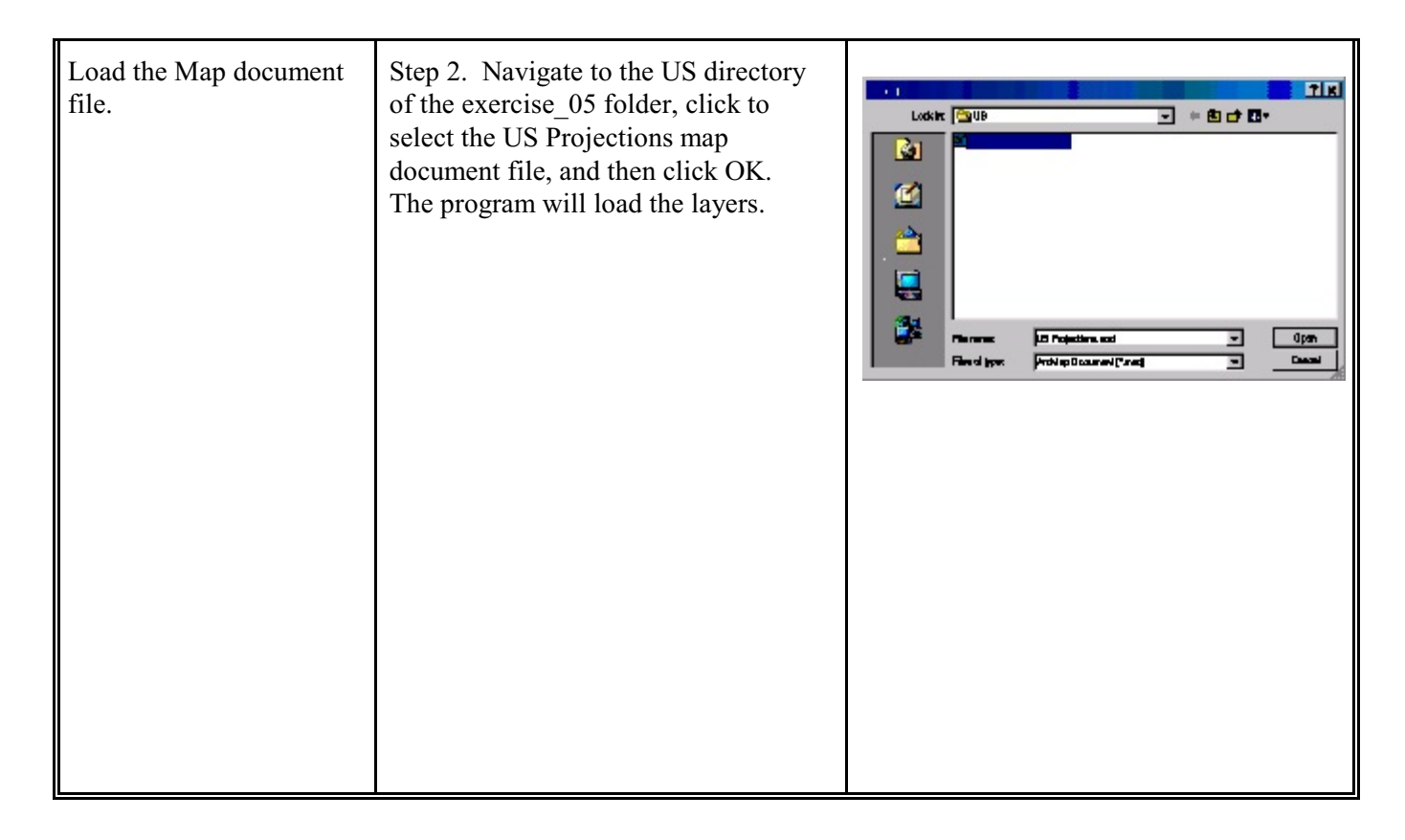

The illustration depicts the two Data Frames, US 1 and US 2, as they will appear after you load the map document file, US Projections. For this exercise, you can leave the program in layout display mode as you manipulate the projections of each Data Frame and make a couple of simple thematic maps of the United States.

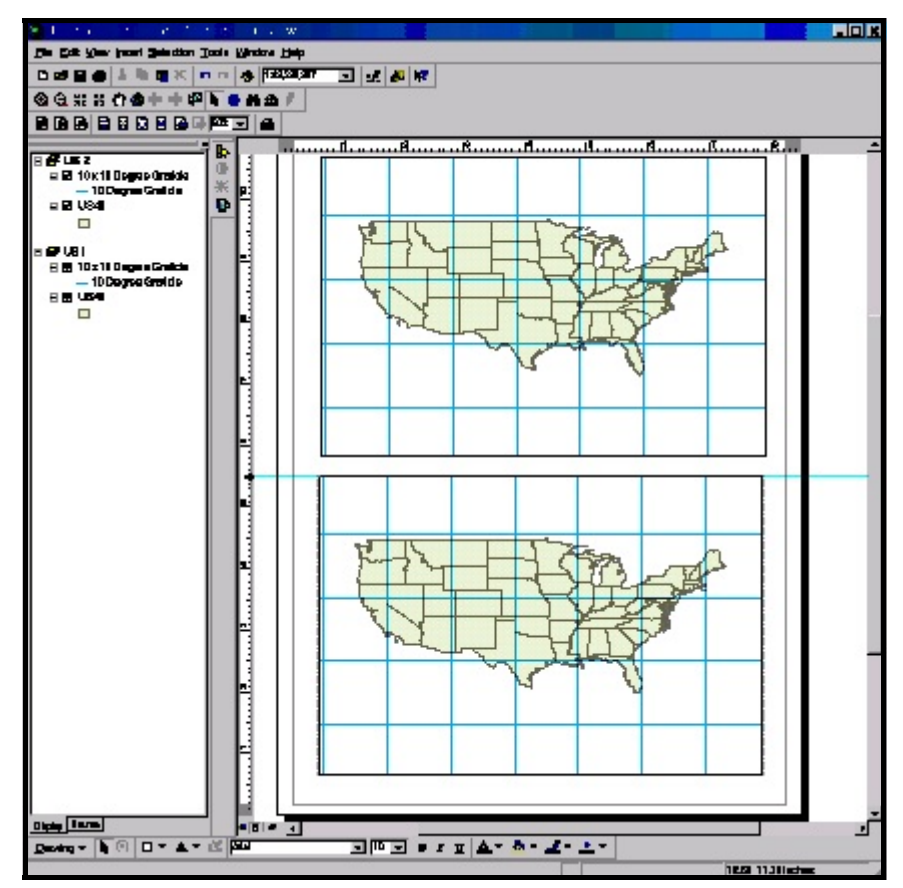

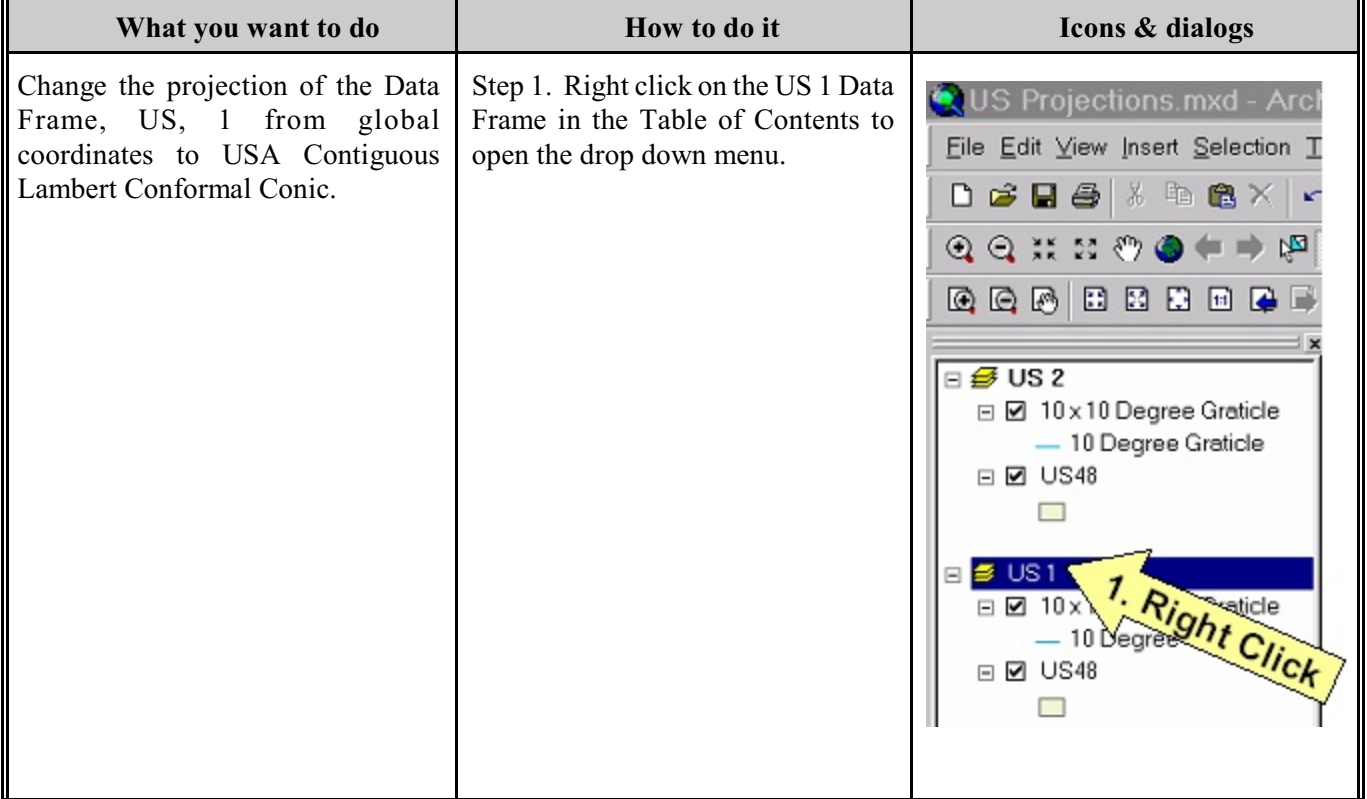

# **Projecting the US 1 Data Frame**

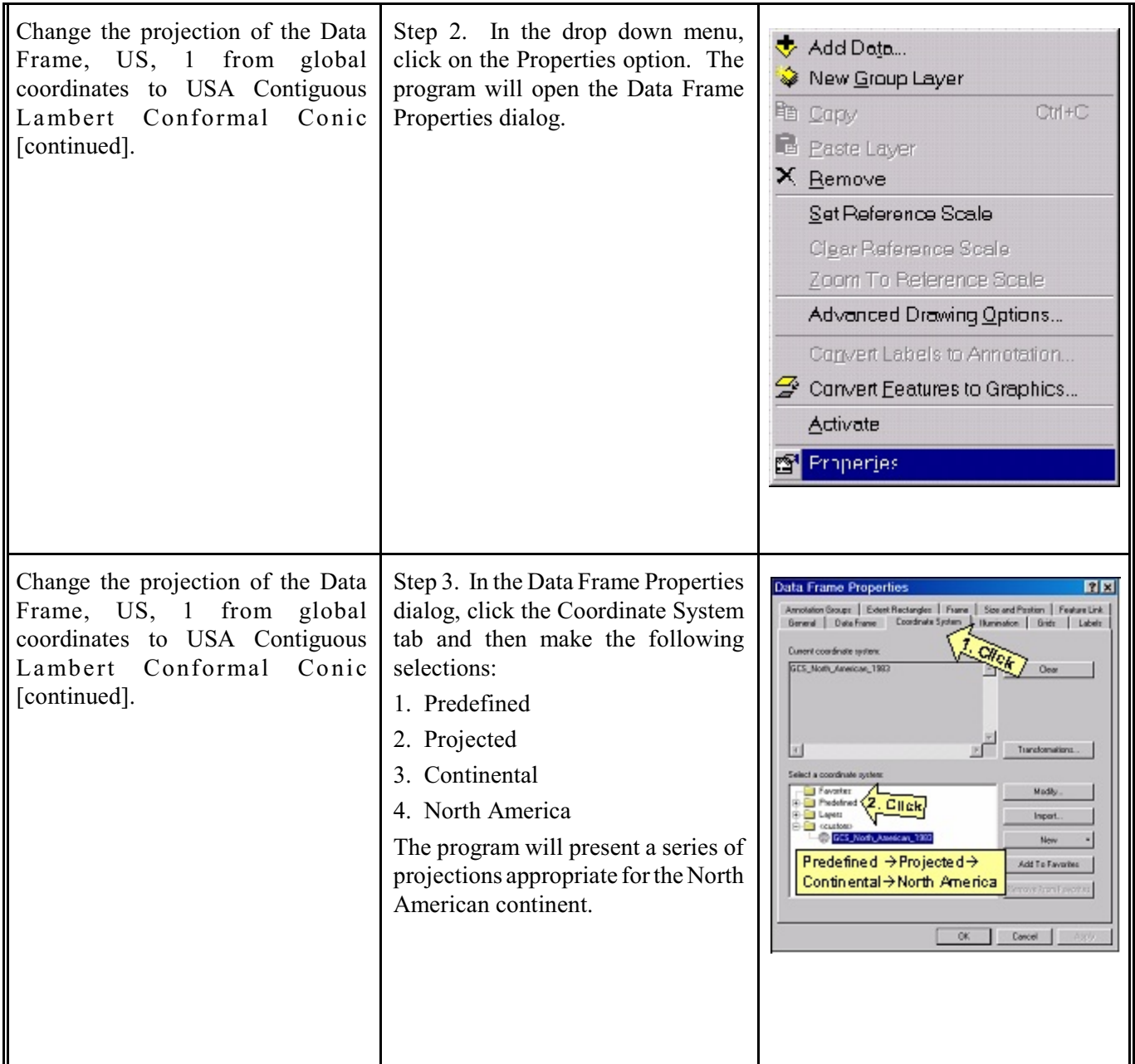

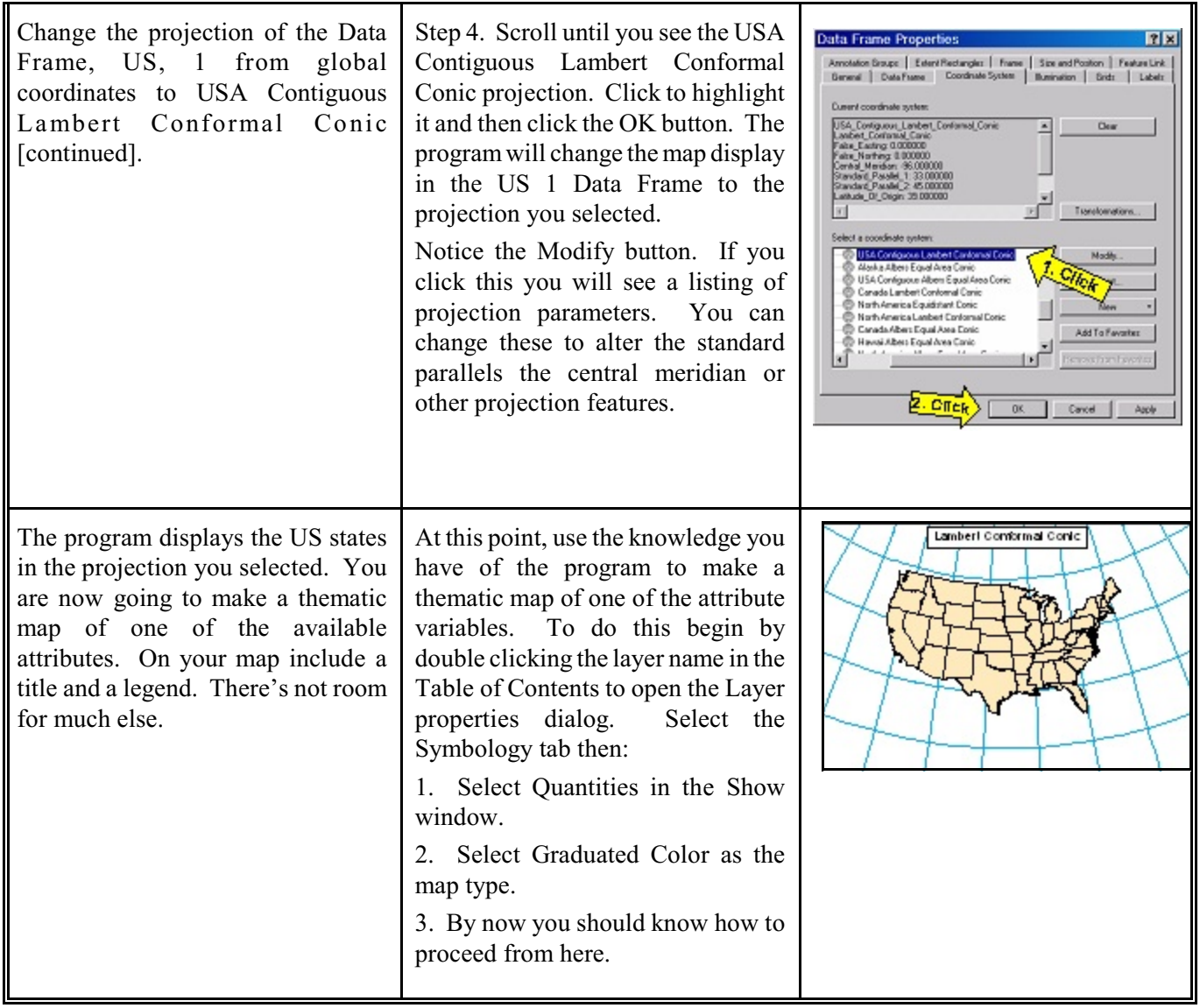

# **Projecting the US 2 Data Frame**

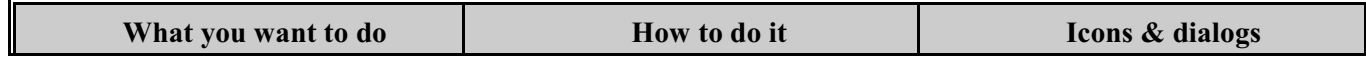

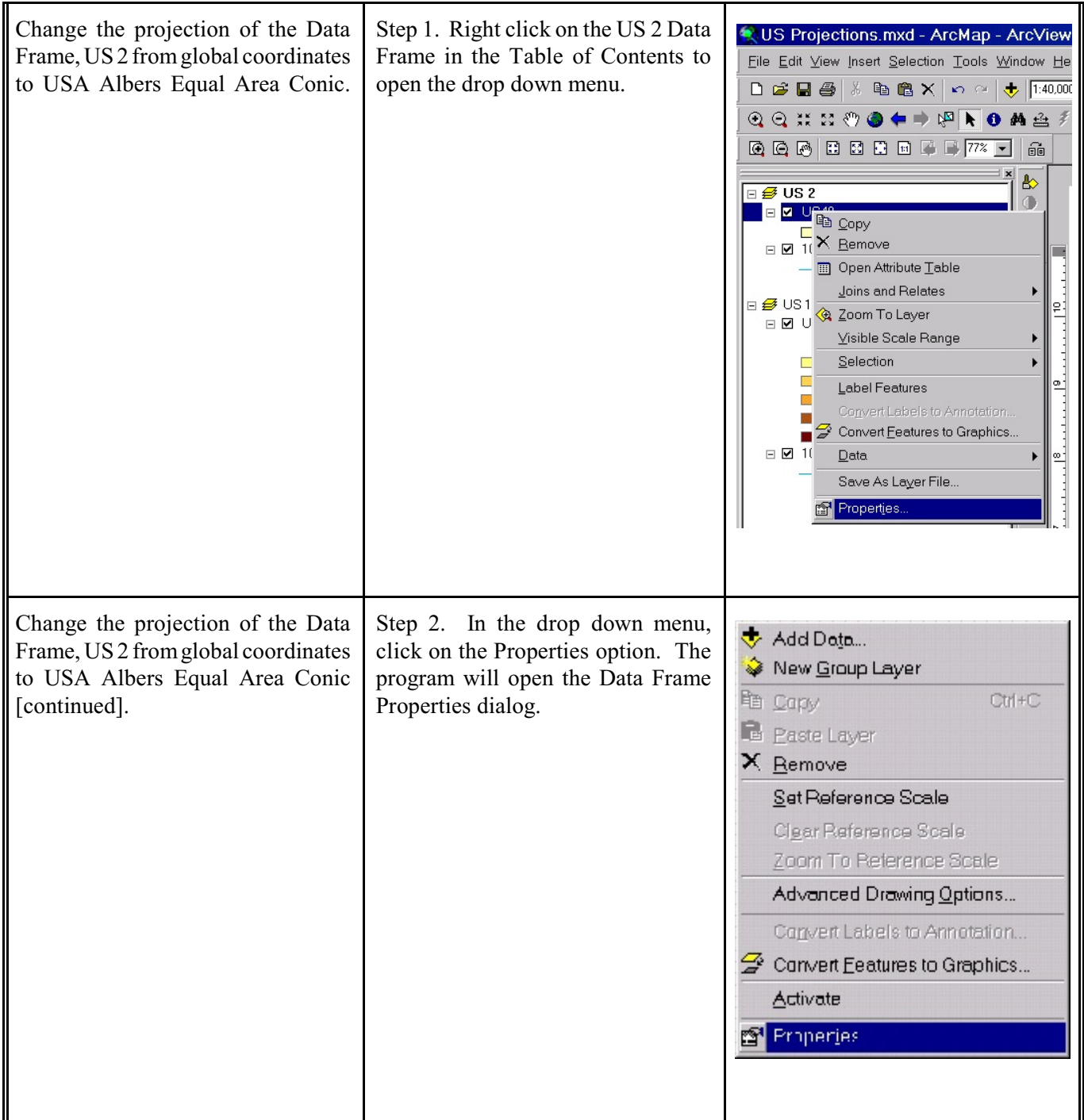

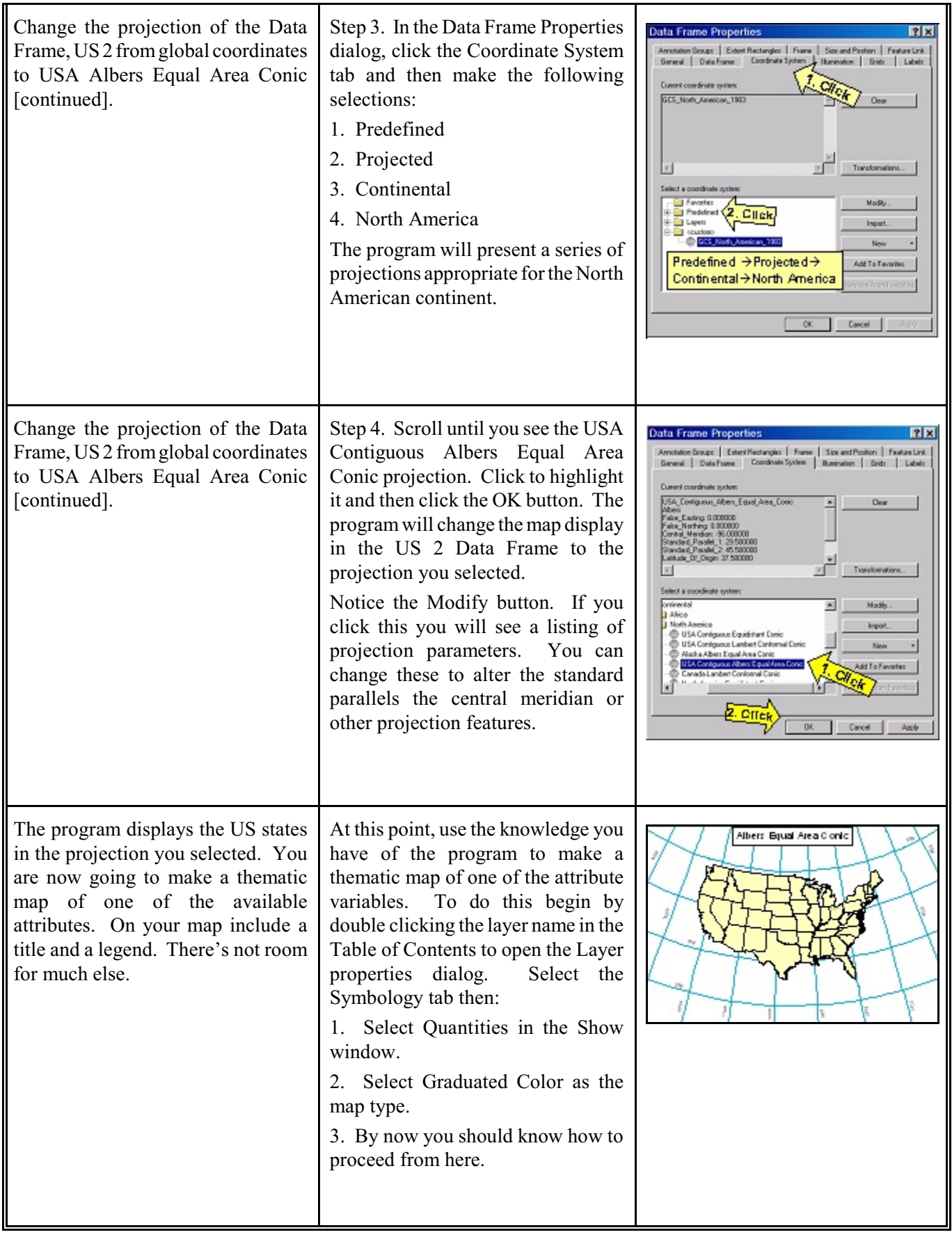

As you can see in the following illustration, at the scale of the continental United States, even though one is equal area and the other is conformal there is not much obvious difference between the two projections. Both are conics, both are drawn secant. Both of these are projection characteristics that reduce distortion. Can you explain why?

Before ending your work with the US data, be sure to save the map document file. For that matter, as you work, save the file from time to time.

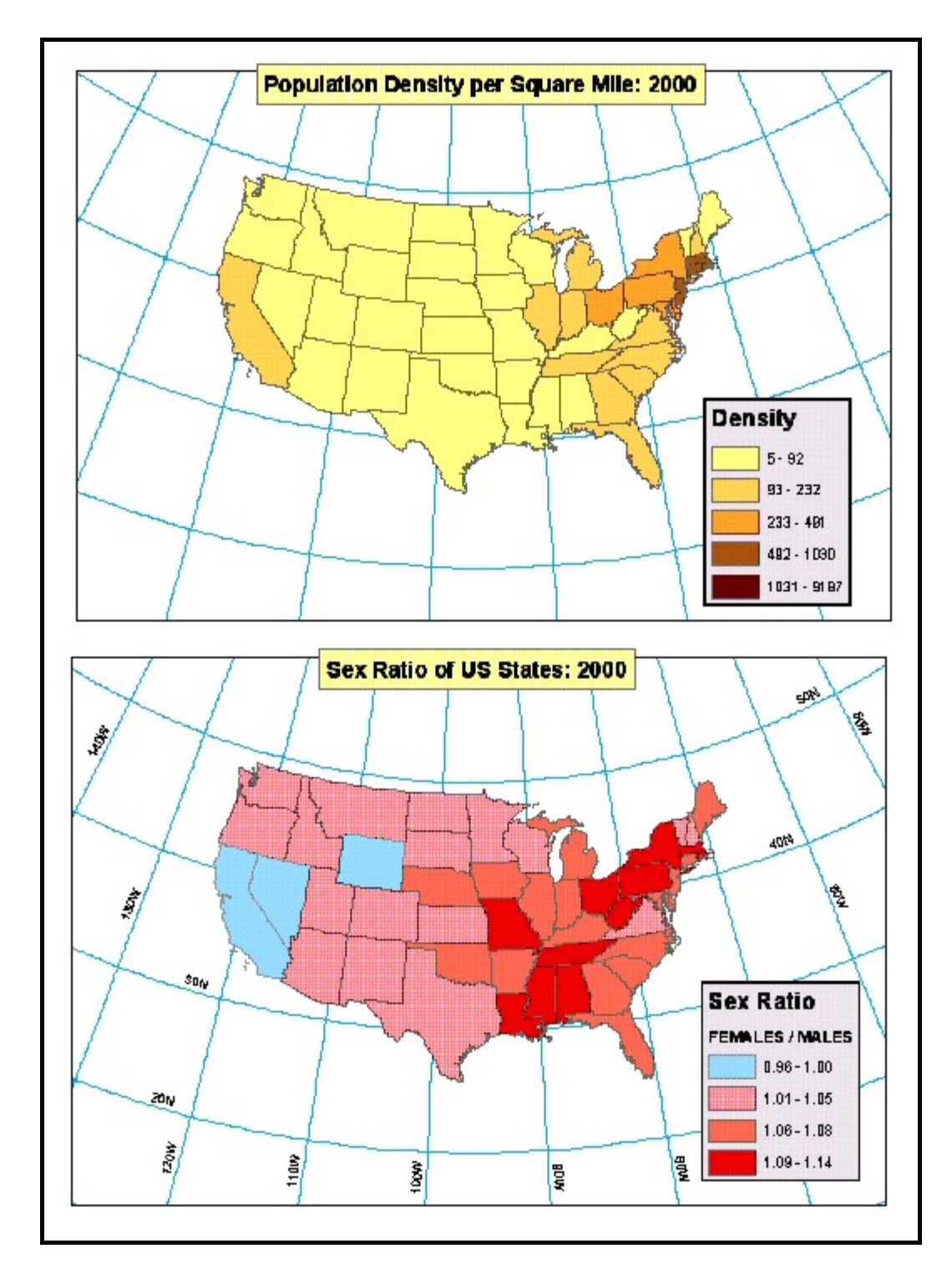

## **Working with the World Projection Data**

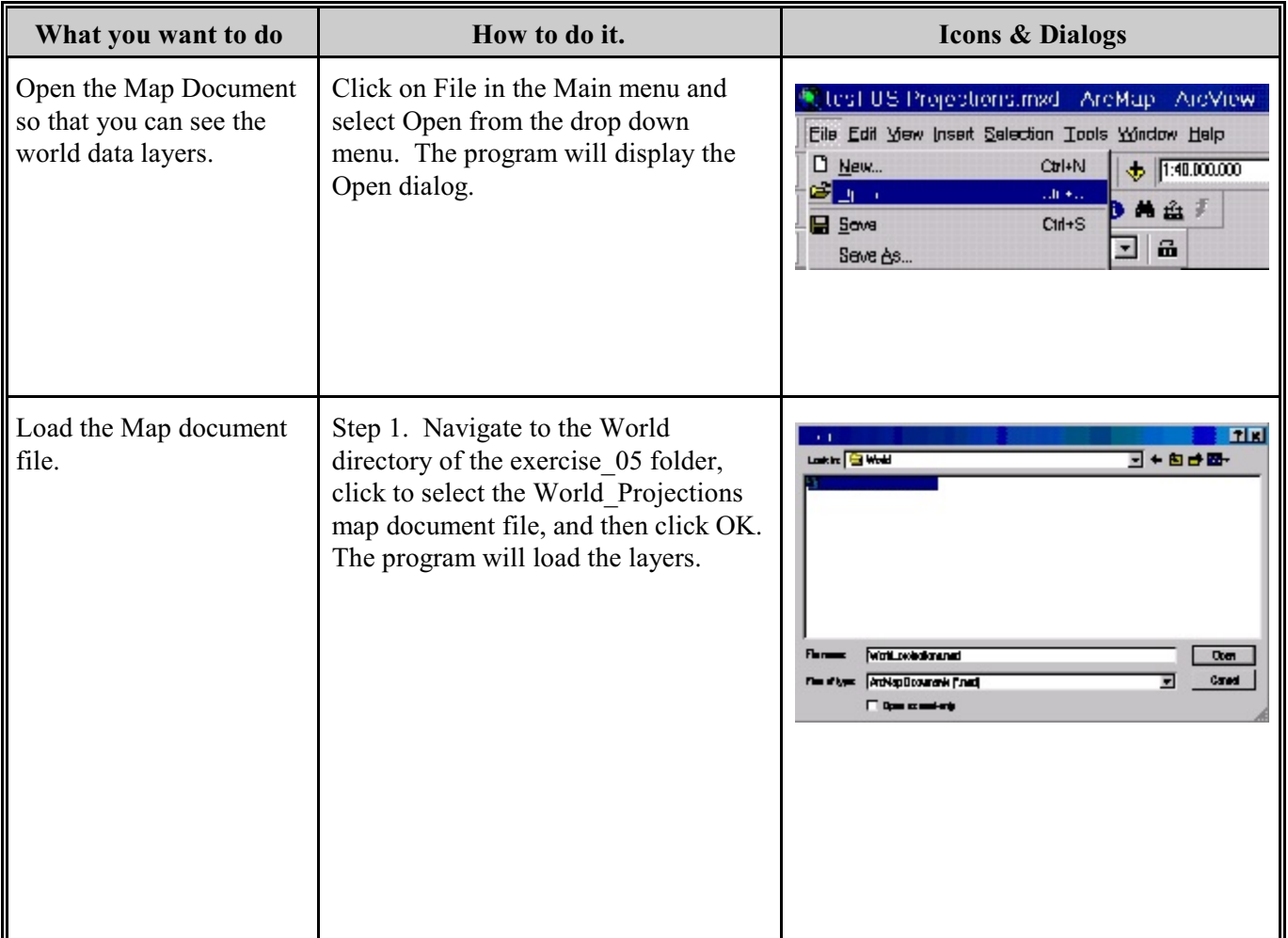

## **Steps to Get Started with Project**

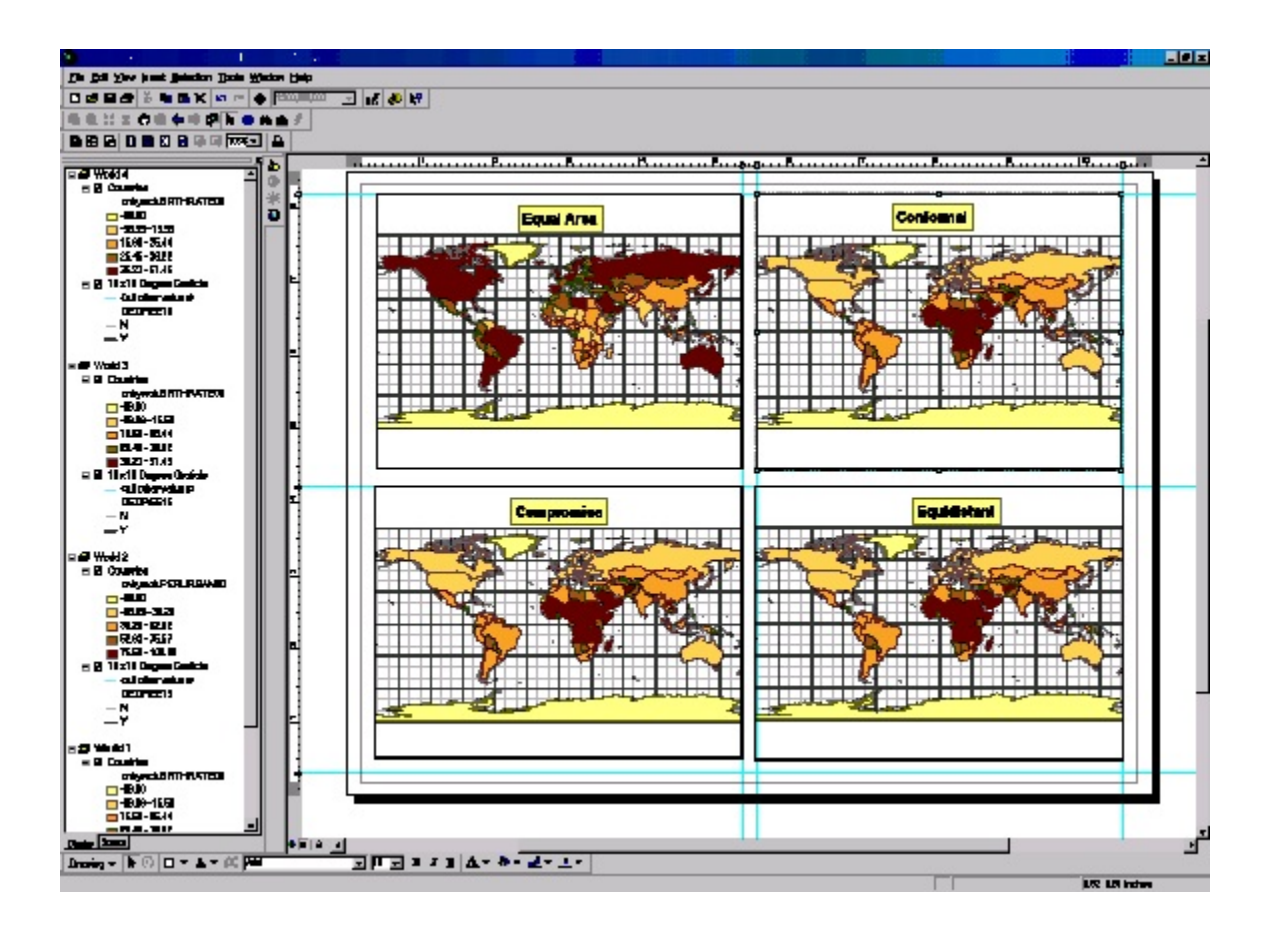

#### **Projecting the World 1 Data Frame**

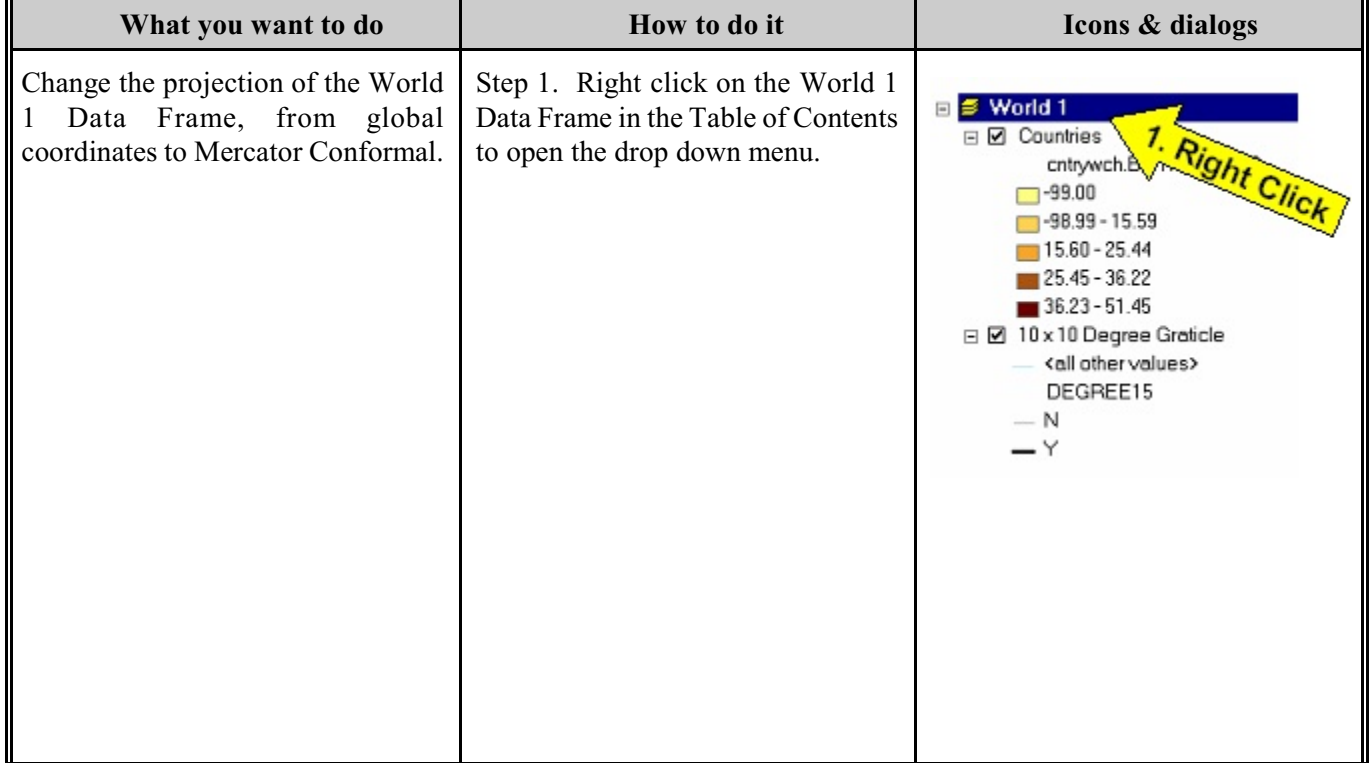

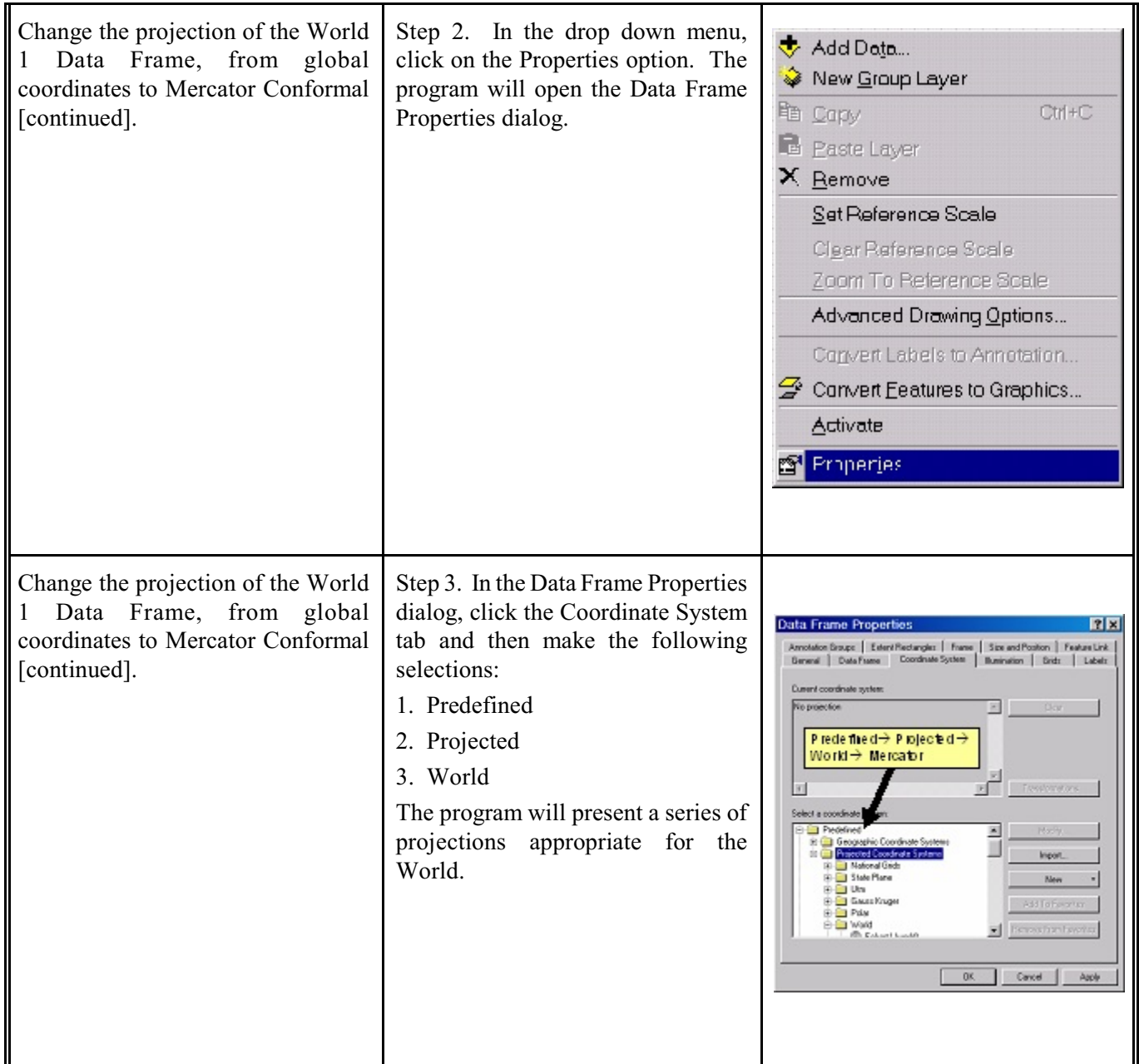

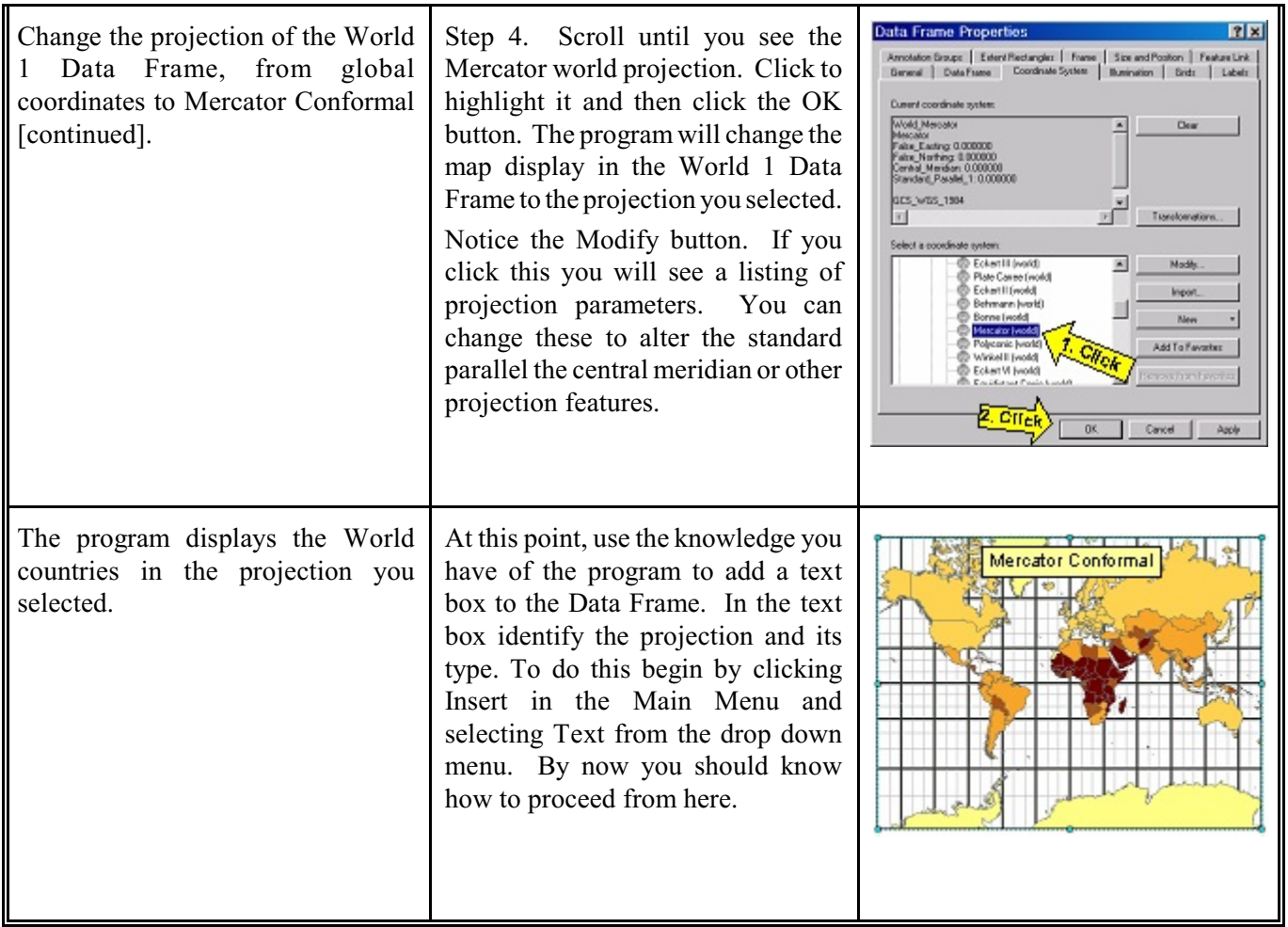

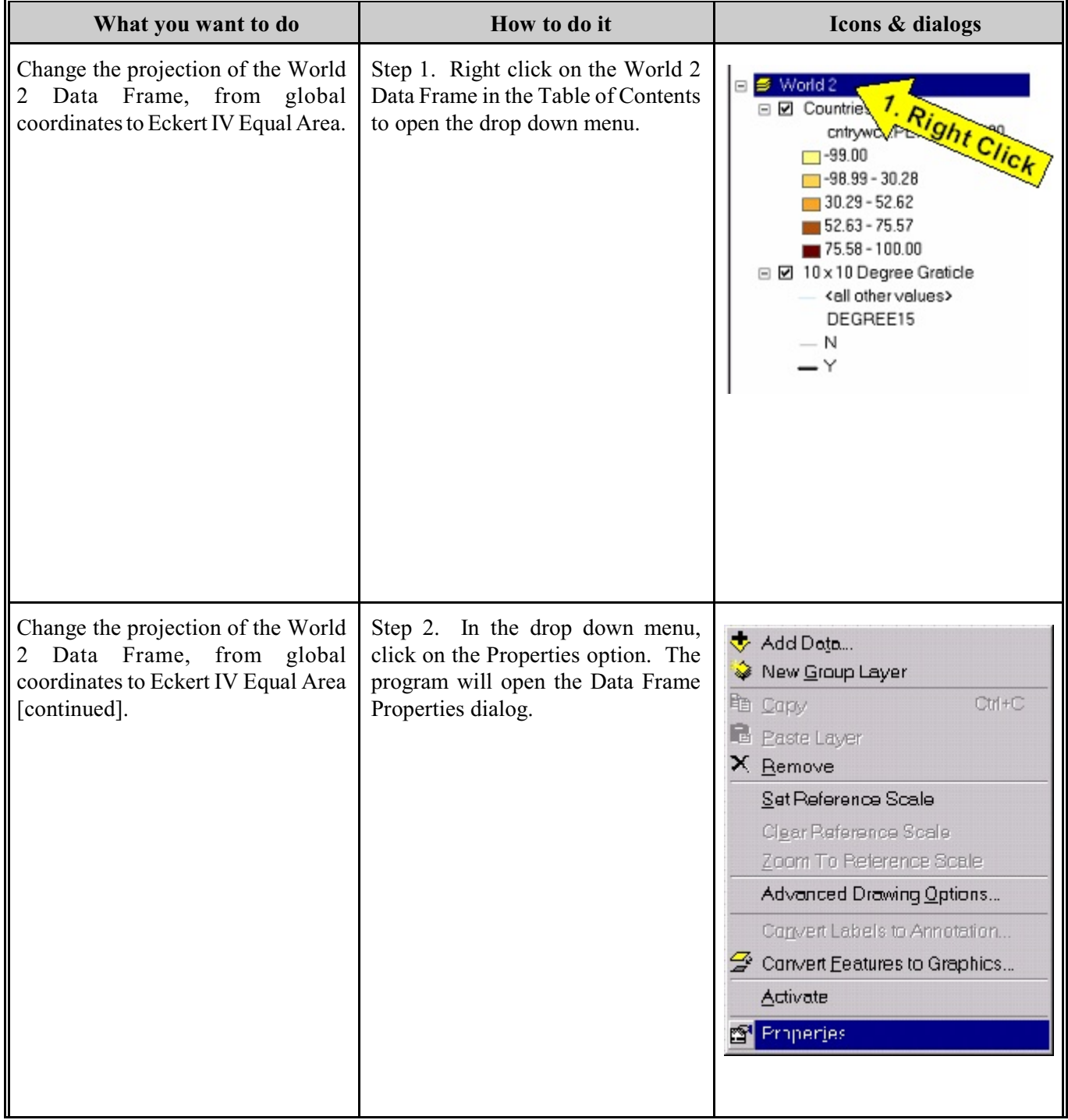

# **Projecting the World 2 Data Frame**

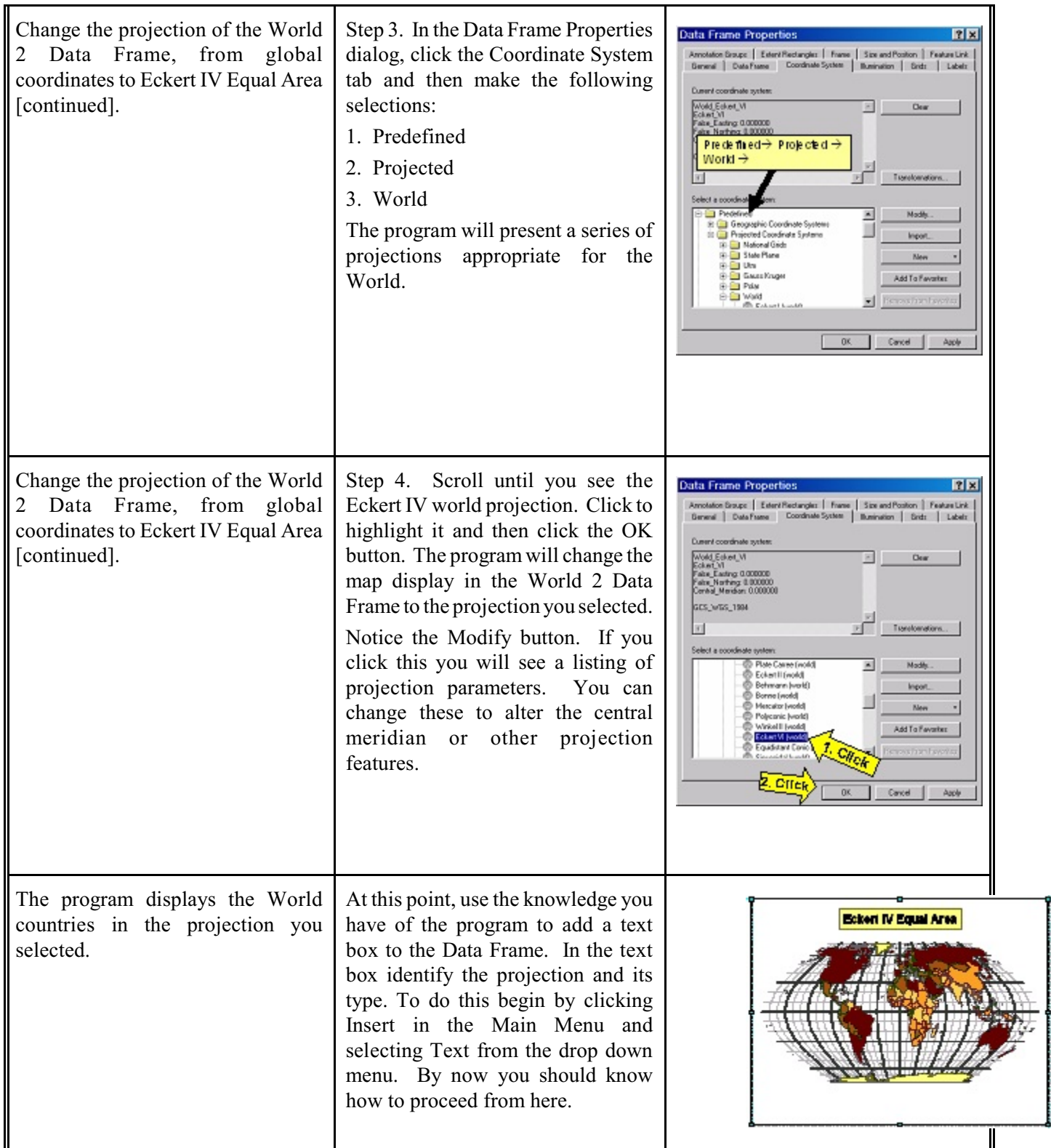

For the two remaining Data Frames specify projections in a similar manner:

1. For the World 3 Data Frame draw a Robinson projection. This is a compromise projection that many

atlases and texts use for world maps. Although it is neither equal area or conformal, both shape and area distortion are small within 45° of the origin of the projection.

2. For the World 4 Data Frame draw a Plate-Caree projection. This projection depicts distances accurately along meridians and along two standard parallels.

When you are finished, your Data Frames should appear as in the following illustration.

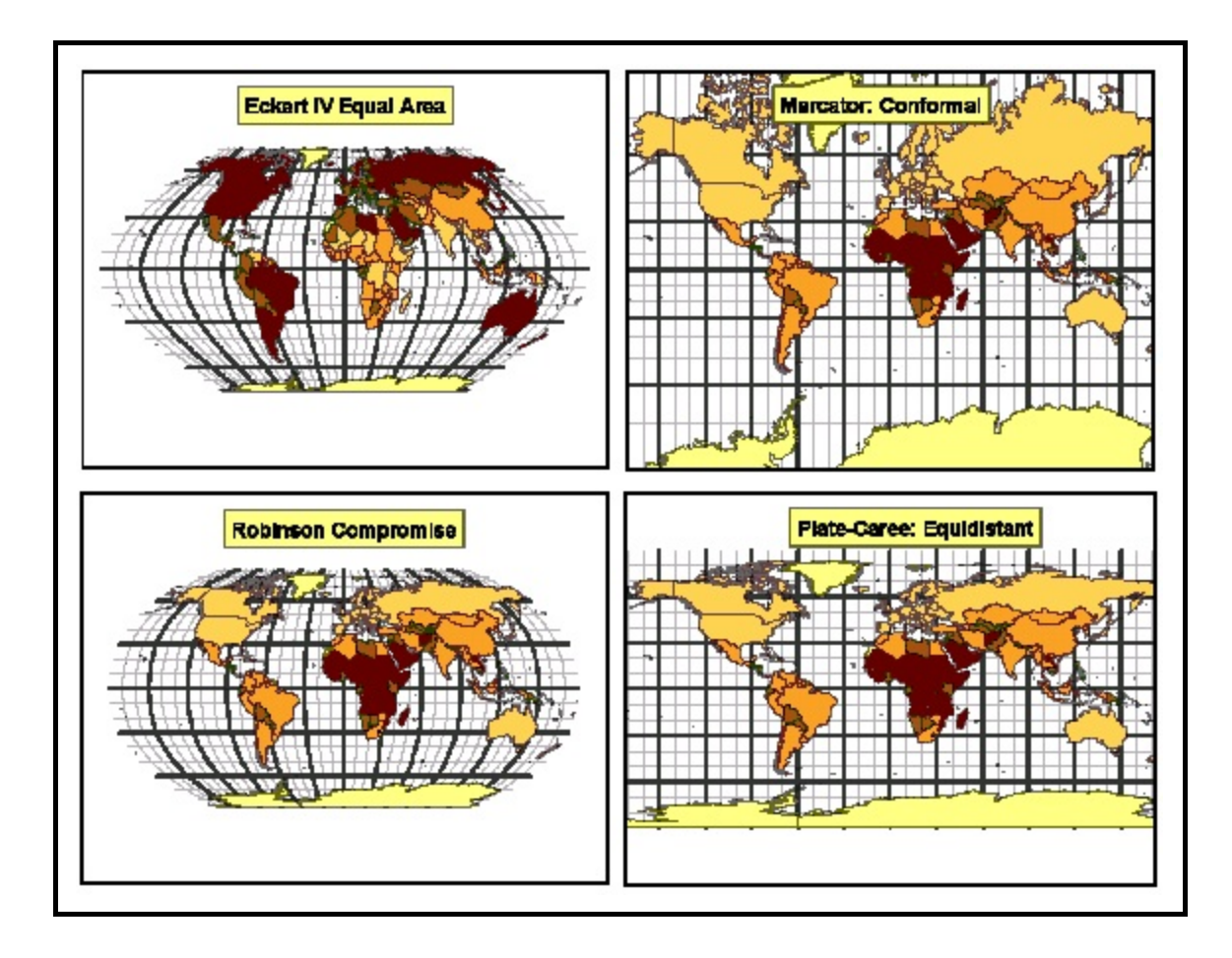

**Assignment. Map 1. Print a color copy of your US layout with the two thematic maps.**

 **Map 2. Print a color copy of your world projection exercise. Make sure to include a text label in each Data Frame that identifies the projection and its type.**